# How to Download the DermCafé Referral Form

It's now the 21st century. We are confident you can follow the simple steps below to download this form!

### **STEP 1:**

**STEP 2:** 

Click on the Accuro menu icon  $\overline{(\overline{Q})}$ . Click **Tools** Then **Form Editor**

### File Configure Provider F<sub>2</sub> **Schedule** Patient Summary F<sub>3</sub>  $F4$ **Patient Appointment View** F<sub>5</sub> Quick Patient Documents View Reports F<sub>6</sub> Quick New Patient Billing **Quick Patient Actions**  $Ctrl + F10$ Users Search Family Link .<br>Help **Address Book**  $Alt + F2$ F7 **Backup** Add/View Patient Tasks  $Ctrl + F11$ New Clinical Note CDS Open Chart Sheet F9 Configuration **Batch Chart Sheets**  $Ctrl + F9$ Automated Chart Sheet Pri **Template Wizard**  $+$  Update  $\mathsf{ACCURO}^\circ$ 圕 **.**  $\boxtimes$ 巨 ű G 簂 **EMR**

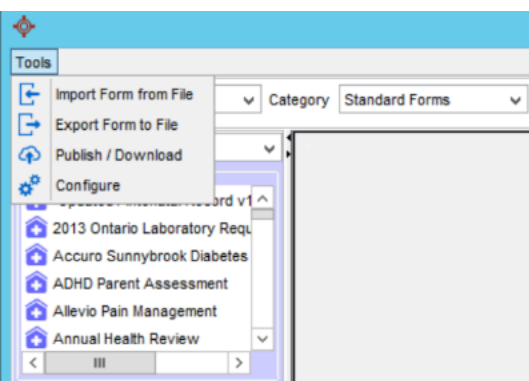

## Click **Tools** Then **Publish/Download**

## **STEP 3**

- Type **DermCafe** into the **Search** field
- Change the Category to **Requisition Forms**
- Click the **Search** icon
- Select the **DermCafé result**
- Then click **Download**

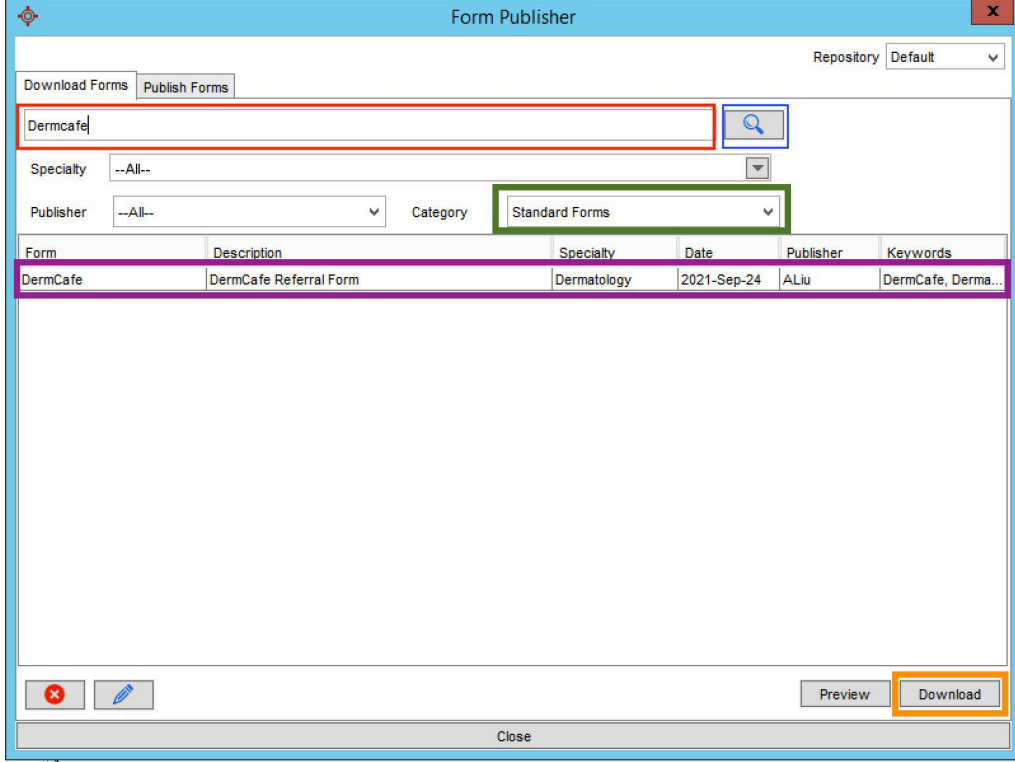

You did it!

Please ENSURE PATIENT EMAIL IS ON EVERY REFERRAL

Questions: info@dermcafecanada.com